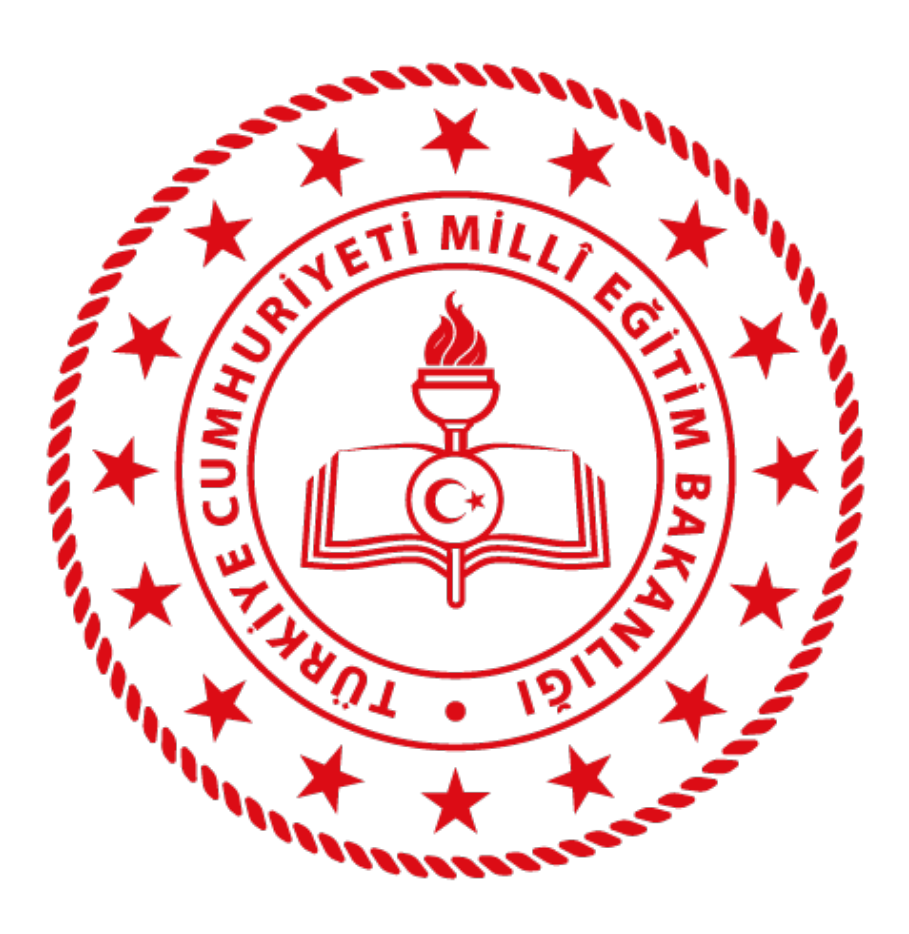

### MEB Ajanda Uygulaması Kurulumu BİLGİ İŞLEM GENEL MÜDÜRLÜĞÜ

.01

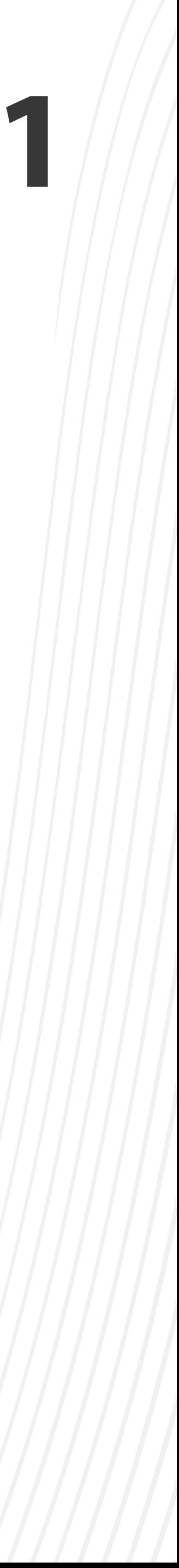

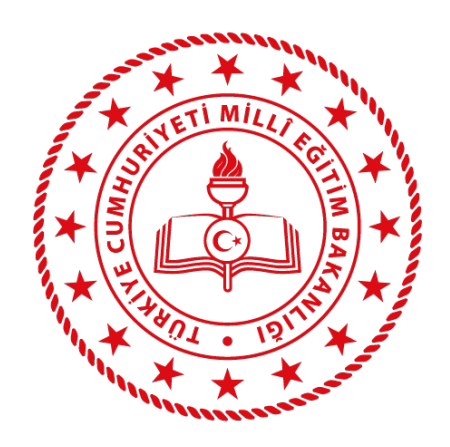

#### MEB Ajanda uygulamasını, uygulama marketlerinden indiriniz;

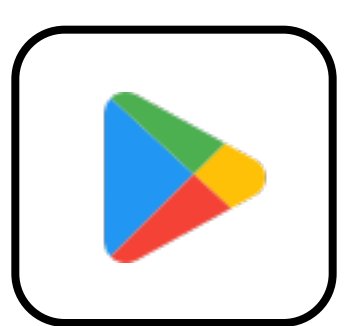

Android telefonlar için Google Play,

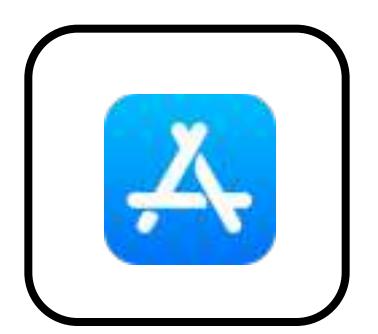

Apple telefonlar için Apple AppStore üzerinden indirebilirsiniz.

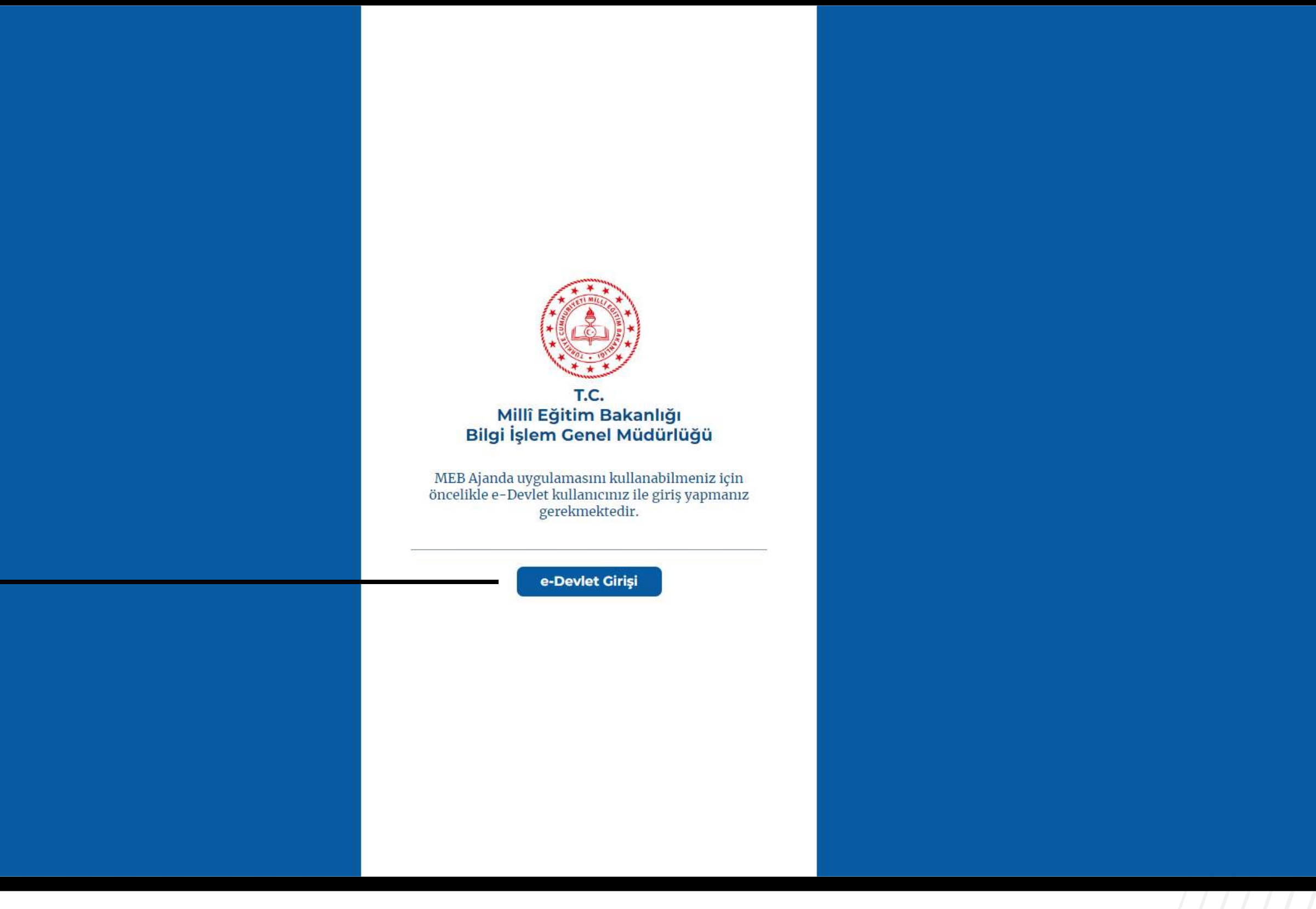

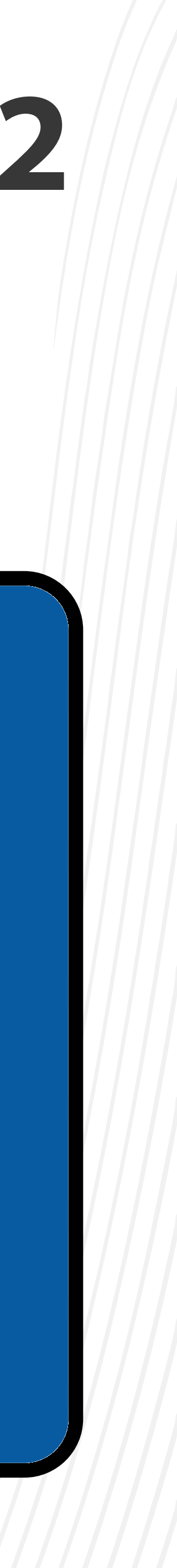

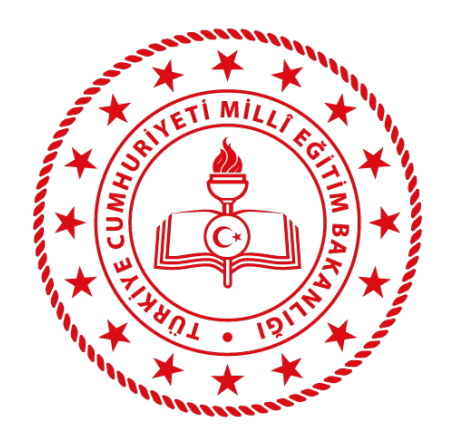

#### Bilgisayar veya telefonunuzda internet tarayıcısını kullanarak aşağıdaki adrese giriniz;

#### <https://mebajanda.meb.gov.tr>

#### Siteye girdikten sonra

düğmesine tıklayınız.

#### "e-Devlet Girişi"

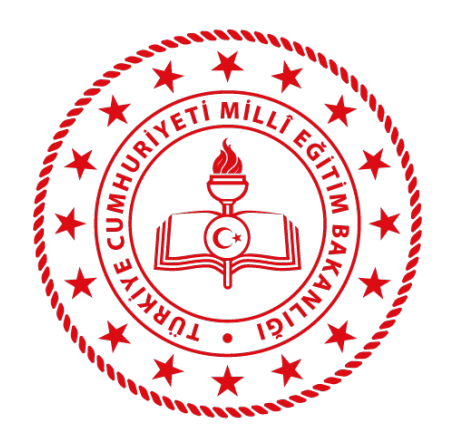

# Karşınıza gelen "e-Devlet Kapısı" sayfasında TC Kimlik Numaranızı ve e-Devlet şifrenizi

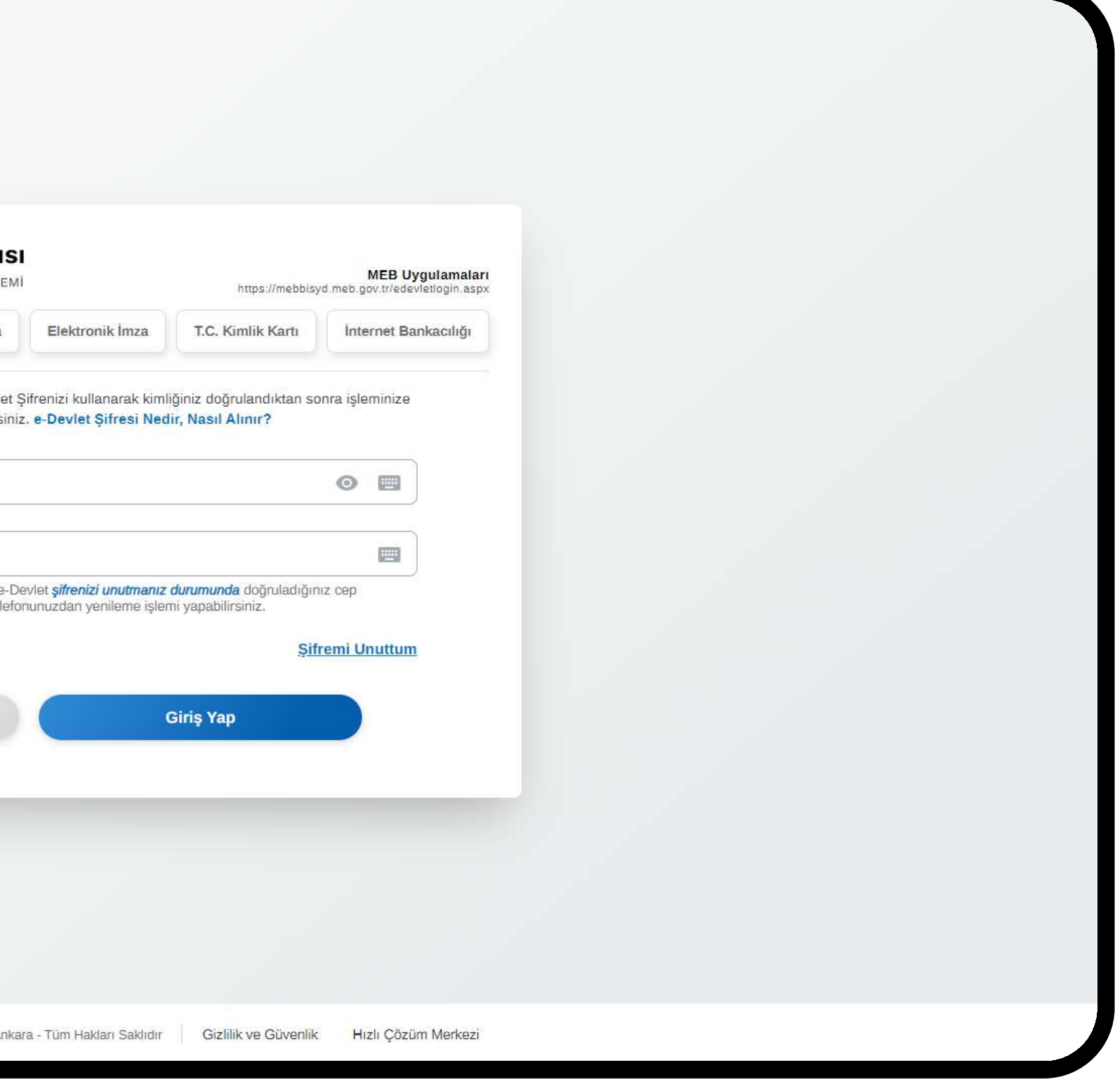

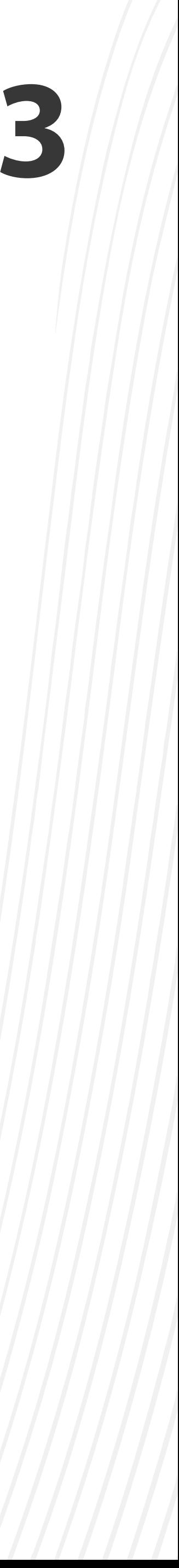

#### kullanarak e-Devlet girişi yapınız.

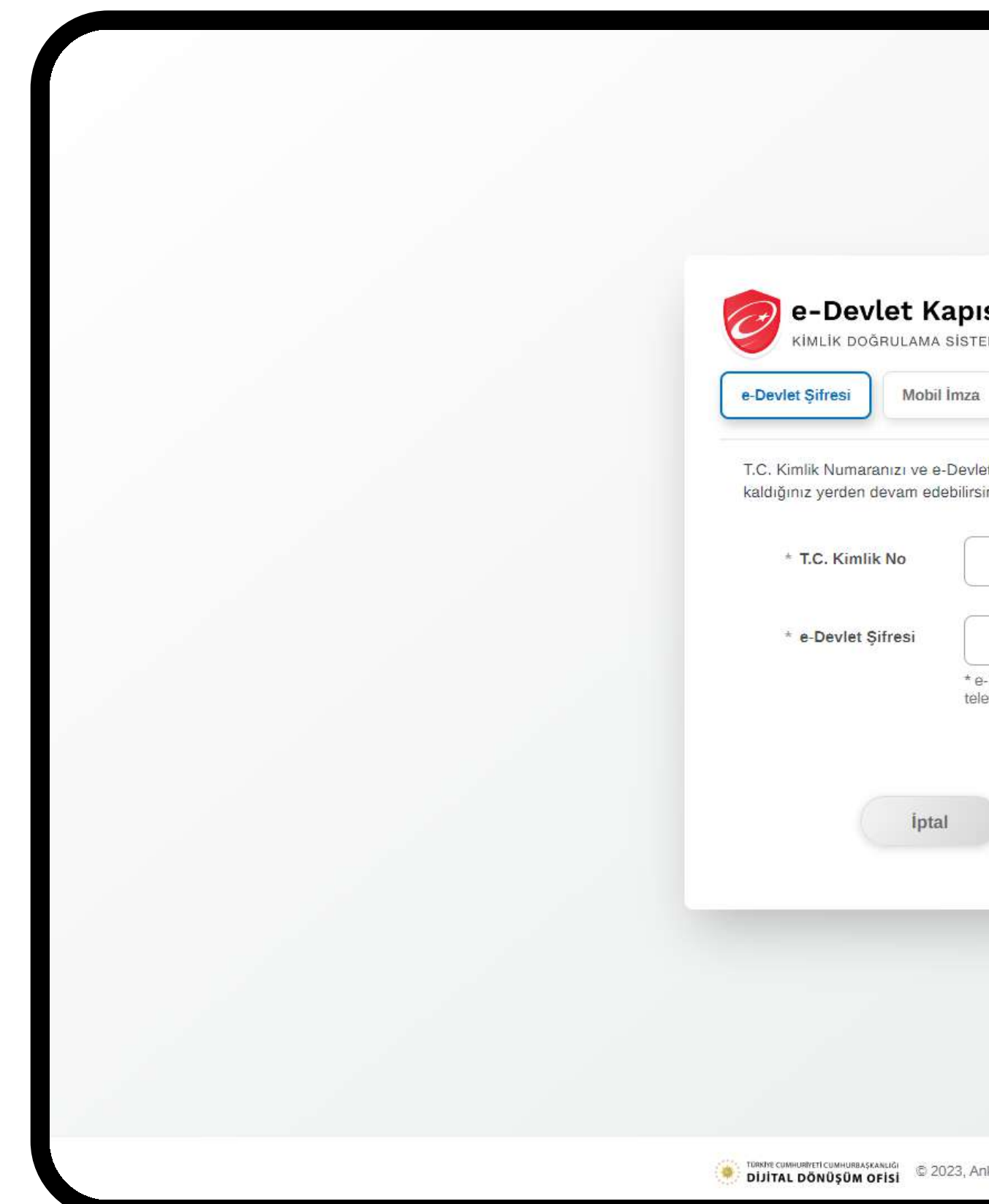

![](_page_4_Picture_4.jpeg)

![](_page_4_Picture_5.jpeg)

![](_page_4_Picture_0.jpeg)

#### e-Devlet girişi yaptıktan sonra karşınıza, MEB Ajanda aktivasyon kodunun yer aldığı

#### aşağıdaki sayfa gelecektir.

![](_page_4_Picture_3.jpeg)

.05

![](_page_5_Picture_0.jpeg)

## Telefonunuzdan MEB Ajanda uygulamasını açın ve giriş ekranında TC Kimlik Numaranız ile beraber aktivasyon kodunu girerek MEB Ajandaya giriş yapınız.

![](_page_5_Picture_2.jpeg)

Uygulamaya giriş yaptıktan sonra karşınıza gelecek olan bildirim iznini onaylayın.

![](_page_5_Picture_7.jpeg)

![](_page_5_Picture_8.jpeg)

![](_page_6_Picture_0.jpeg)

![](_page_6_Figure_1.jpeg)

#### MEB Ajanda Ekran İşlevleri

Sizin ile ilgili gönderilmiş olan bildirimlere takvim üzerinden erişebilirsiniz.

- Karekod ile giriş yapmak için bu düğmeyi kullanın.
- MEB Ajanda ile ilgili ayarlara bu düğmeden ulaşabilirsiniz.
- MEBBİS' e doğrulama kodu ile girmek için buradaki kodu kullanın.
- MEBBİS, e-Okul ve DYS Web' de yer alan kullanıcılarınız ile oturum açmak için bu düğmeleri kullanın.

Takvimde yer alan bildirimlerin ayrıntılarını bu kısımda görebilirsiniz.

![](_page_6_Picture_9.jpeg)

#### MEB Ajanda Kullanırken Karşılaşılabilecek Sorunlar

Cihazınıza bildirim gelmiyor ise cihazınızın ayarlar kısmında MEB Ajanda için bildirim

![](_page_7_Picture_5.jpeg)

**• Doğrulama kodları MEBBİS'te kabul edilmiyor ise cihazınızın tarih ve saatinin doğru** olup olmadığını kontrol ediniz.

![](_page_7_Picture_0.jpeg)

# izninin olup olmadığını kontrol ediniz.